**O Entrust Datacard** 

2020 年 8 月 1 日

## トールピックブロックへの交換方法

本書は XPS カードプリンタにてカードの取り込みが悪い場合の対応として、カードを押し込むピッ クブロックの溝が高いものに交換する手順を記述します。

注:トールピックは 0.7mm 厚(キャッシュカードやクレジットカードの厚さ)より薄いカードを 使用する際は取付けないでください。カード詰まり、カードに傷の原因になります。 トールピックブロックは納品時に同梱されています。ご使用されない場合でも破棄しないでく

## ださい。

- 1. 本作業を行うにあたり下記について注意してください。
	- 1) プリンタ電源をオフにして接続しているケーブルは抜いてください。
	- 2) 作業する十分なスペースのある場所で行ってください。
	- 3) 機器を落としたり傷つけないよう注意してください
- 2.準備するもの
	- 1) ピックブロック

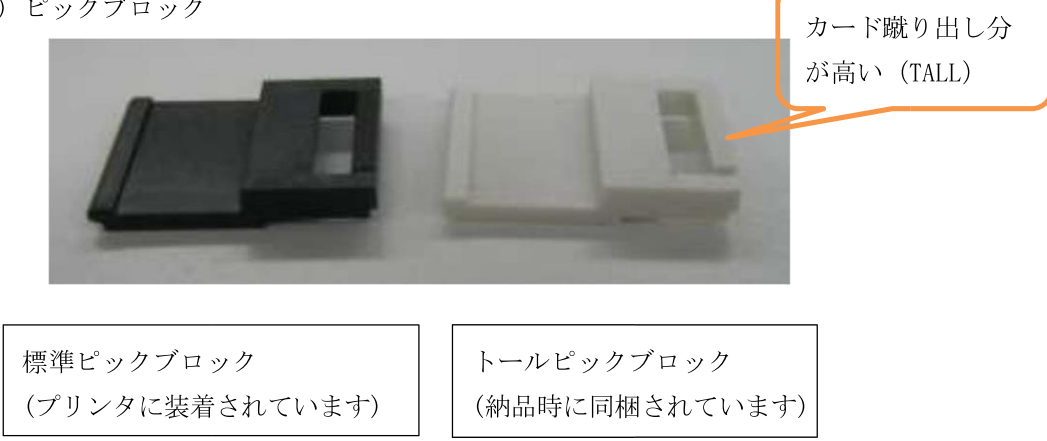

2)マイナスドライバ(中)

- 3.ピックブロックの交換(カードセット部のカバーを取り外すと交換し易)
	- 1)カードセット部のカバーを開け、切り込み部を指で押してロックを解除しながらカバー を上方向に引き上げます。 (力は不要です)

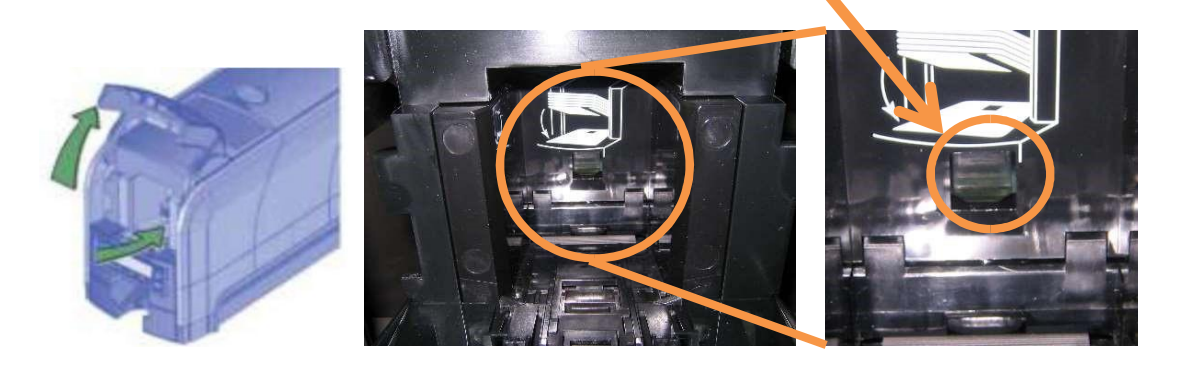

2)前項の切り込み部を押してロックを解除しながらカバーを引き上げた状態。

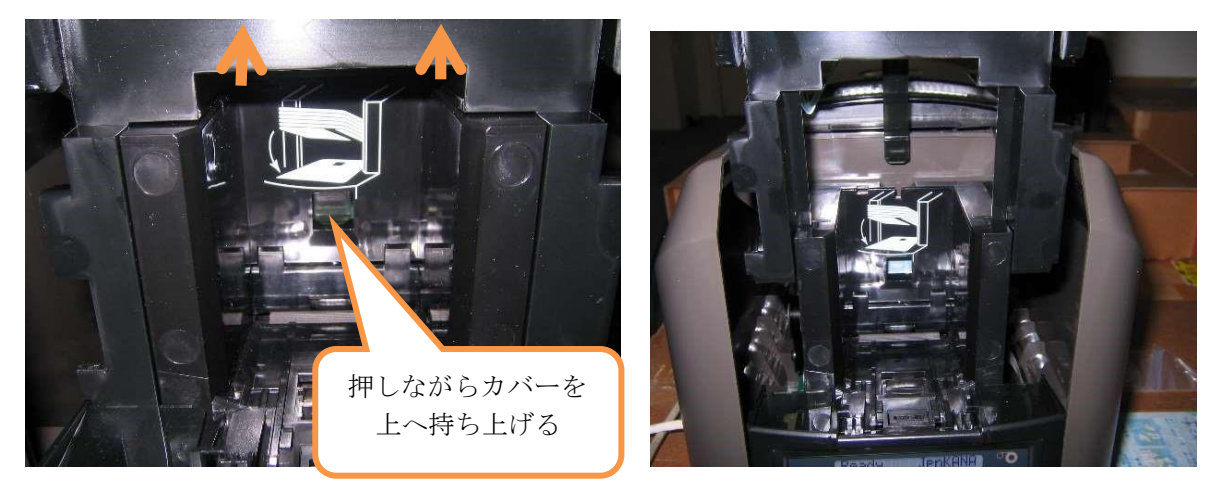

カバーが上がった状態

3)カバーが外れたら標準ピックブロックを外します。

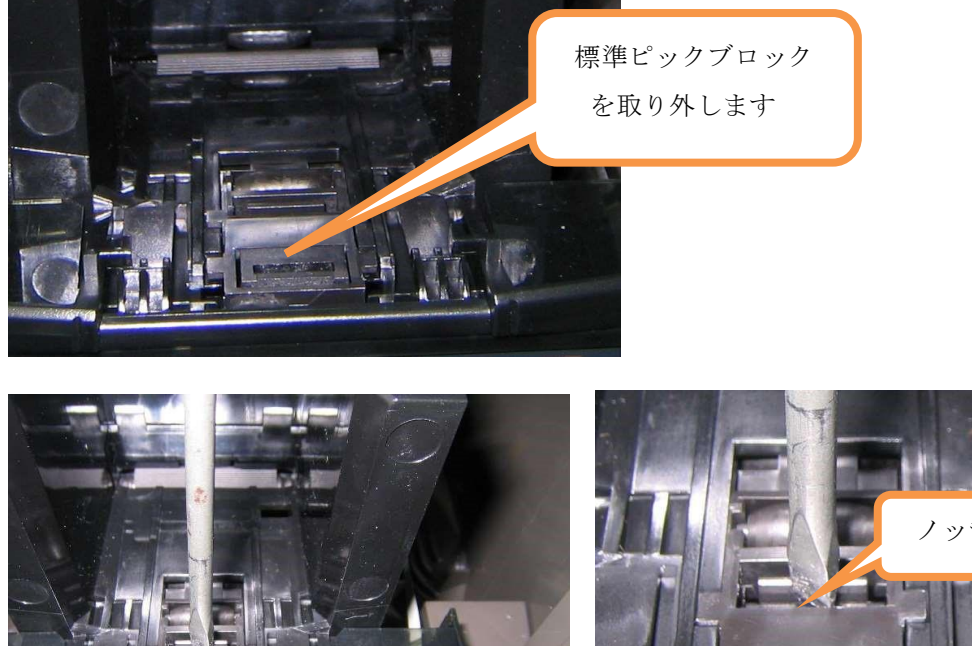

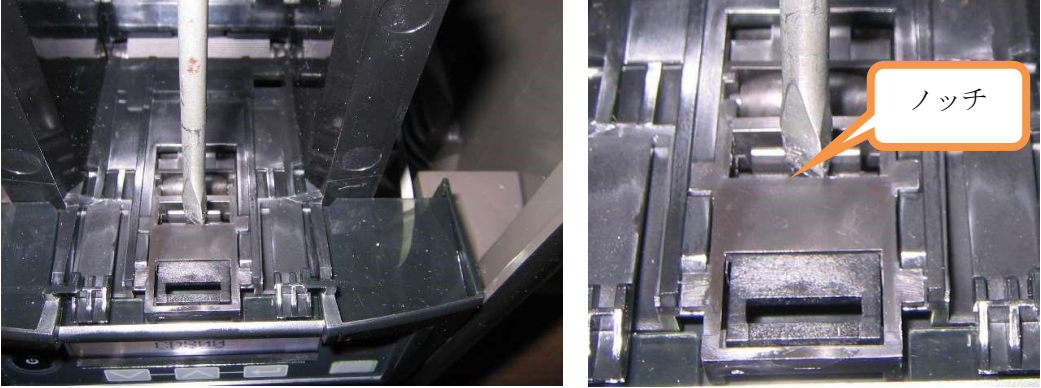

ノッチが 2-3mm 動くようマイナスドライバで開きながら下方向に押します。(やや硬い)

1/ ッチを押す 取り外し方のイメージ ピックプロック  $\sqrt{2}$ ロックが外れ ピックブロック が落ちる

4)ピックブロックが外れ落ちた状態

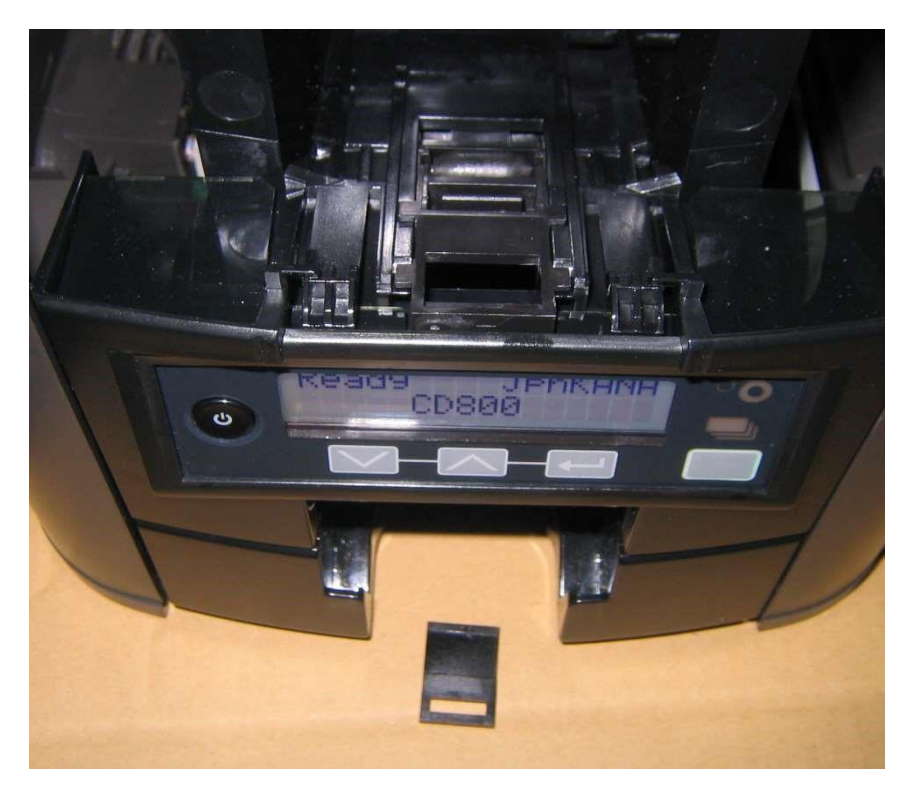

5)ピックブロック(Tall)の取り付け

下図のイメージでピックブロックの先から滑り込ませるように挿入します

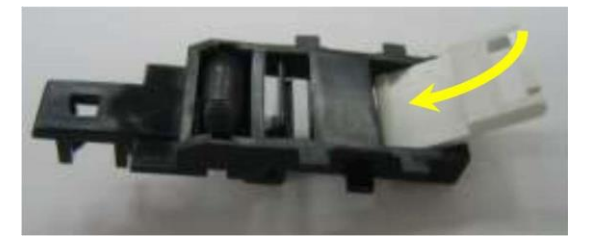

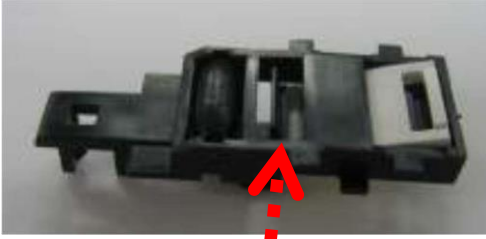

この部分のピックブロックを下から 押し上げて装着します

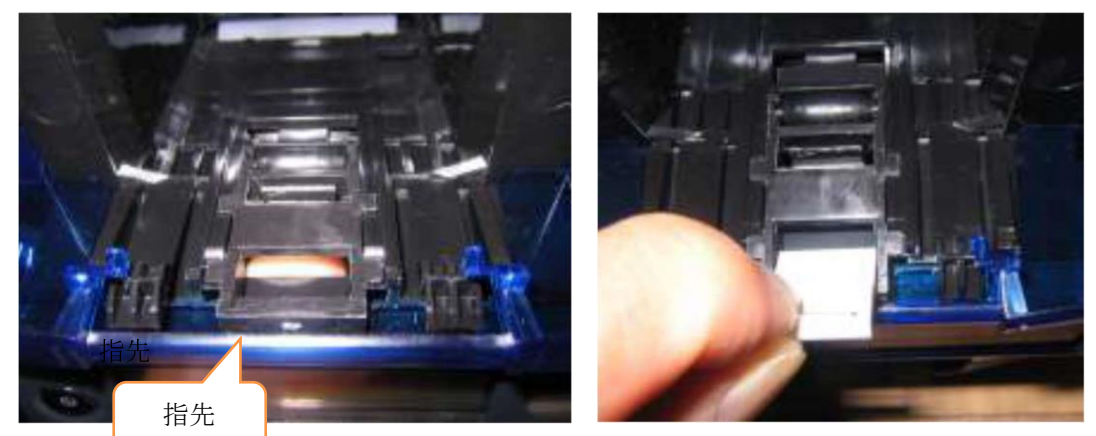

下から(カートルト形の)指を入れてピックブロックが落ちないように取り外した穴に指先を 当てた状態でトールピックブロックを挿入します。ピックブロックの向きに注意してください。

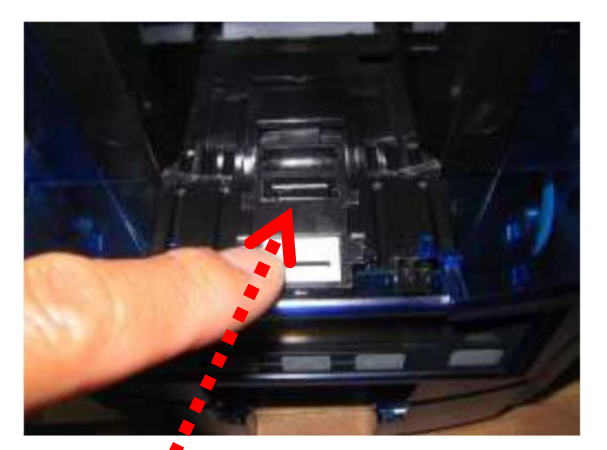

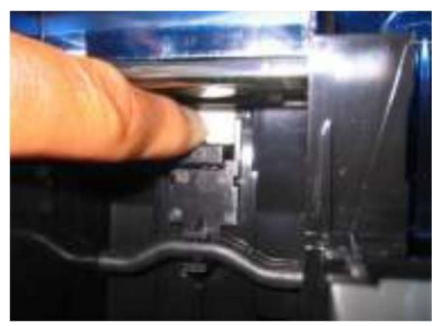

ピックブロックを下 (カード排出部) から見上げた状態

この部分3)項ノッチの手前を下から"カチッ"するまで押し上げます ピックブロックが落ちないよう下から指先で押さえながら挿入し、下からピックブロックを押し 上げます。"カチッ"と音がするまで強く押し上げます。

6) 取り付け状態の確認

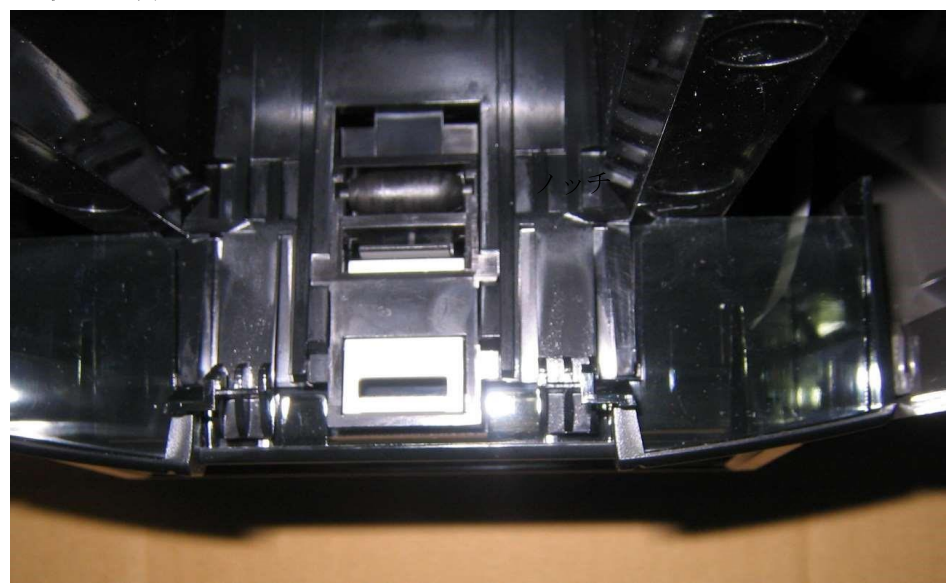

ノッチを広げないようにしながらピックブロックを押して外れないことを確認して下さい。

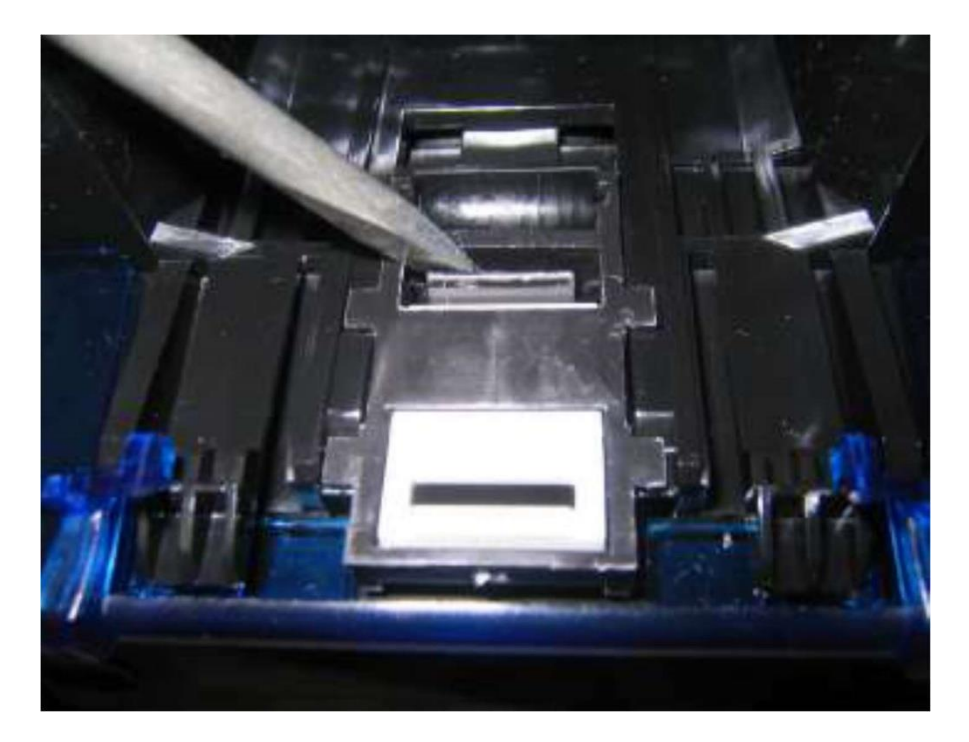

念のためノッチをドライバで手前に引いて、ピックブロックがロックされていることを確認 してください。

7)インプットホッパーカバーの取り付け

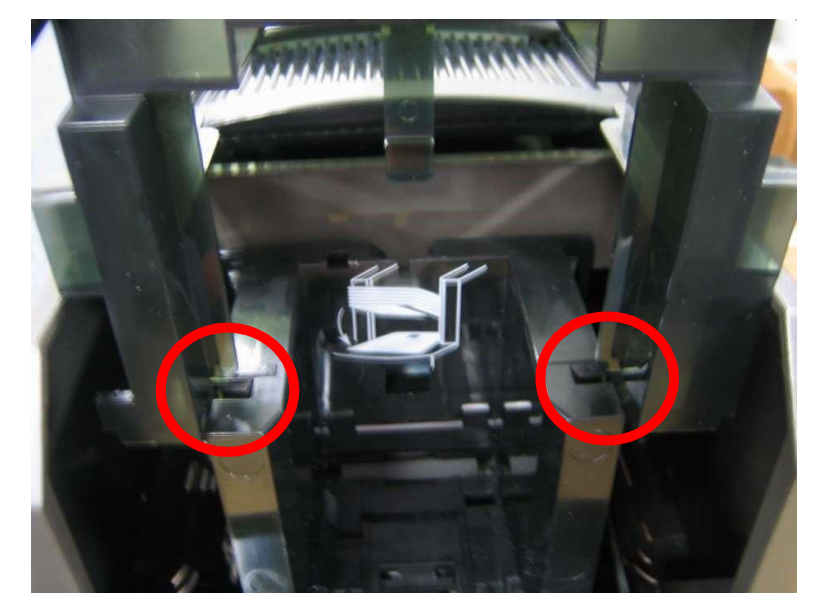

左右両側の溝にホッパーカバーを合わせて上から装着してください。 (軽く入ります)

8)トールピックブロックへの交換が完了です。